## **0013e2b0-0**

Peter Liljenberg

Copyright © 1995 Peter Liljenberg

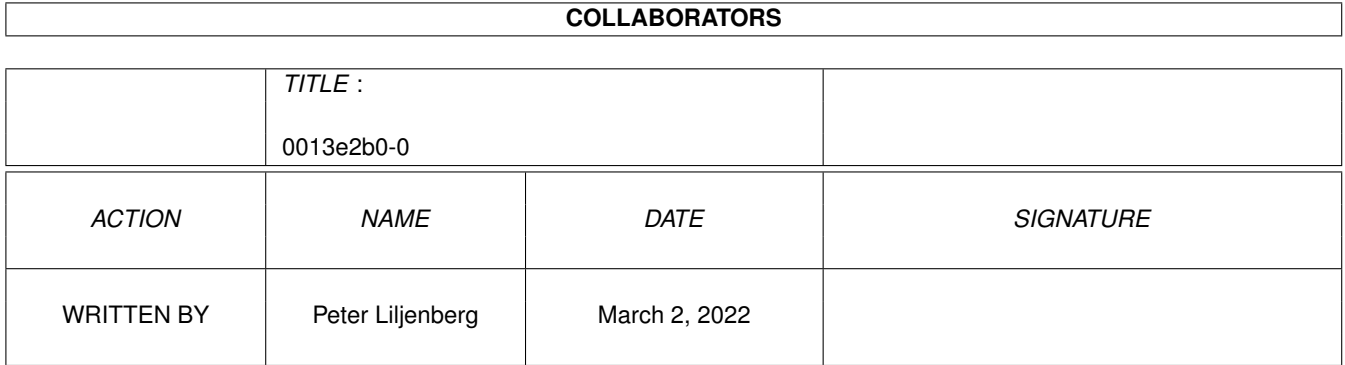

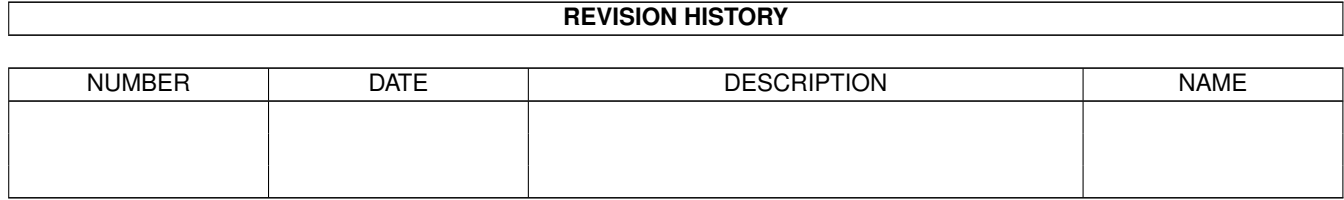

# **Contents**

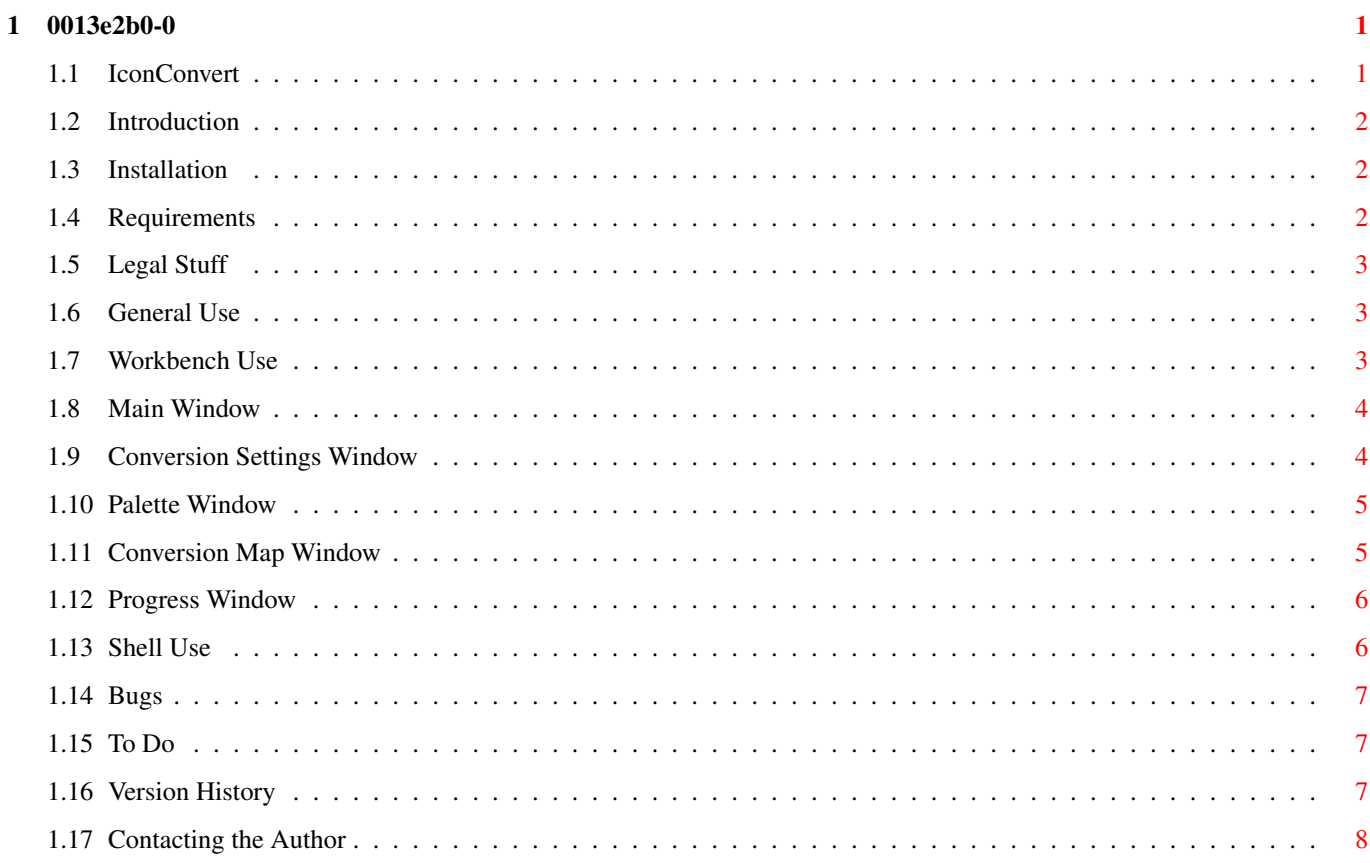

## <span id="page-4-0"></span>**Chapter 1**

## **0013e2b0-0**

## <span id="page-4-1"></span>**1.1 IconConvert**

IconConvert v1.1

Copyright ©1995 Peter Liljenberg

```
~Introduction~
 What is it - and why?
~Installation~
 Really simple
~Requirements~
 An Amiga
~Legal~Stuff~
  The usual stuff
~General~Use~
 Use the program
~Workbench~Use~
 Use the mouse
~Shell~Use~
 Use the keyboard
~Bugs~
 Smeg'em
~\simTo\simDo\simThe future of IconConvert
~Version~History~
  The past of IconConvert
~Contacting~the~Author~
```
Communicate

GUI created with triton.library Copyright © Stefan Zeiger

#### <span id="page-5-0"></span>**1.2 Introduction**

Introduction ~~~~~~~~~~~~

Icons makes your Amiga more friendly, but finding a set of icons you actually like is very difficult. Commodore's (RIP) icons are terribly ugly, the NewIcon system is a good idea but it is slow and it uses a little too much memory of my precious kilobytes. I had settled on MacigWB's icons, but I wasn't happy with its demand for an eight colour screen (every kilobyte is sacred when you only have 2Mb memory.) So I wrote IconConvert to convert MagicWB's eight colour icons to four colour ones. Now I'm happy.

IconConvert's task is to convert the images of icons between different palettes. You can also use it to strip superfluous image planes from icons, and thus save space and time when opening drawers in the Workbench.

IconConvert converts the icons by changing the colours so that the original image is kept, even if the new image has fewer image planes or a different palette.

### <span id="page-5-1"></span>**1.3 Installation**

Installation  $\sim\sim\sim\sim\sim\sim\sim\sim\sim\sim\sim\sim$ 

Installation is very simple. Just copy IconConvert wherever you want, and copy triton.library (in drawer Triton) to LIBS:. You can use the installer script in the Triton drawer for this.

#### <span id="page-5-2"></span>**1.4 Requirements**

Requirements ~~~~~~~~~~~~

\* At least OS 2.04+. OS 3.0+ will improve the performance of IconConvert.

\* 100kb of free memory, the more the better.

IconConvert has been tested on the following setup:

A1200, 020, 2Mb chipmem, 85 Mb hard disk, OS 3.0, with MungWall running.

#### <span id="page-6-0"></span>**1.5 Legal Stuff**

Legal Stuff ~~~~~~~~~~~

IconConvert is FreeWare. You can distribute the unmodified archive freely as long as you don't charge more than a nominal fee, say \$5.

The author takes no responsibility for any damage or loss of data caused by use of IconConvert. Use of IconConvert is at the user's own risk.

IconConvert is Copyright ©1995 Peter Liljenberg. All rights reserved.

Triton is Copyright © Stefan Ziegel.

#### <span id="page-6-1"></span>**1.6 General Use**

General Use ~~~~~~~~~~~

You choose one or more icons (files ending with ".info") or directories. You must also have an in palette and an out palette, either the Workbench screen palette or a palette from an ILBM file.

IconConvert will by default use the Workbench screen palette for both palettes. Note: If the in palette has fewer colours (smaller image depth) than the icons you want to convert, IconConvert can't convert correctly since it won't consider the colours it hasn't information for.

Now will IconConvert work out how to convert colours between the palettes, and then convert all choosen icons and the icons in the choosen directories. The icons in all subdirectories can also be converted, if specified.

The new icons will replace the old, if you don't specify that IconConvert should backup the originals. If you do, IconConvert will save the old icons with the extension ".oldinfo".

### <span id="page-6-2"></span>**1.7 Workbench Use**

Workbench Use

~~~~~~~~~~~~~

Double click on IconConvert to start. You can choose icons and directories at the start by clicking once on IconConvert, and then shift click (hold down shift and click) on icons and drawers, and then double click on the last icon/drawer to start IconConvert. You can also drop icons and drawers on the main window -- it's an AppWindow.

Now two windows will be opened. The main window and the conversion settings window.

Main window Conversion settings window Palette window Conversion map window Progress window

## <span id="page-7-0"></span>**1.8 Main Window**

Main Window

~~~~~~~~~~~

Gadgets:

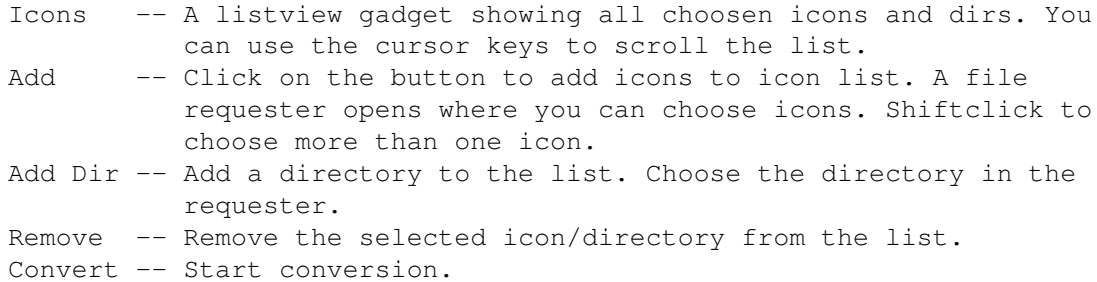

```
Menus:
```

```
Icon:
  Add -- See above.
  Add Dir -- See above.
 Remove -- See above.
 Remove All -- Remove all icons/directories from the list.
 Convert -- See above.
 About -- Pop up a requester with some information.
 Quit -- Quit IconConvert.
Palette:
 Edit In Palette -- Open in
           palette~window
             .
 Edit Out Palette -- Open out
             palette~window
             .
```
Clicking on the close gadget will quit IconConvert.

## <span id="page-7-1"></span>**1.9 Conversion Settings Window**

```
Conversion Settings Window
    ~~~~~~~~~~~~~~~~~~~~~~~~~~
Gadgets:
   Show Conv. Map -- Show
               conversion~map~window
                before conversion,
                     allowing you to alter it.
   Enter Subdirs -- Convert icons in subdirectories to choosen
                     directories.
   Save old icons -- Save the old icons with the extension ".oldinfo",
                     otherwise delete them.
   Depth -- The image depth of resulting icons.
```
Clicking on the close gadget will quit IconConvert.

## <span id="page-8-0"></span>**1.10 Palette Window**

```
Palette Windows
~~~~~~~~~~~~~~~
```
#### Gadgets:

```
Palette -- A list of all colours in the palette, in the form
          "n: r, q, b" where n is the colour number, and r, q, and bare the red, green and blue values for the colour. You can
          scroll in the list with the cursor keys.
Colour -- The currently selected colour.
Red -- The red value of the selected colour.
Green -- The green value...
Blue -- The blue value...
```

```
Menu:
```

```
Palette:
 Load Palette -- Load the palette from an ILBM file, which you
                     choose in the file requester.
 Get Screen Palette -- Get the Workbench screen palette.
 Change Depth - Change the depth of the palette. A requester is
                      opened. Set the new depth with the slider.
```
Clicking on the close gadget will close the palette window.

#### <span id="page-8-1"></span>**1.11 Conversion Map Window**

```
Conversion Map Window
~~~~~~~~~~~~~~~~~~~~~
```
Gadgets:

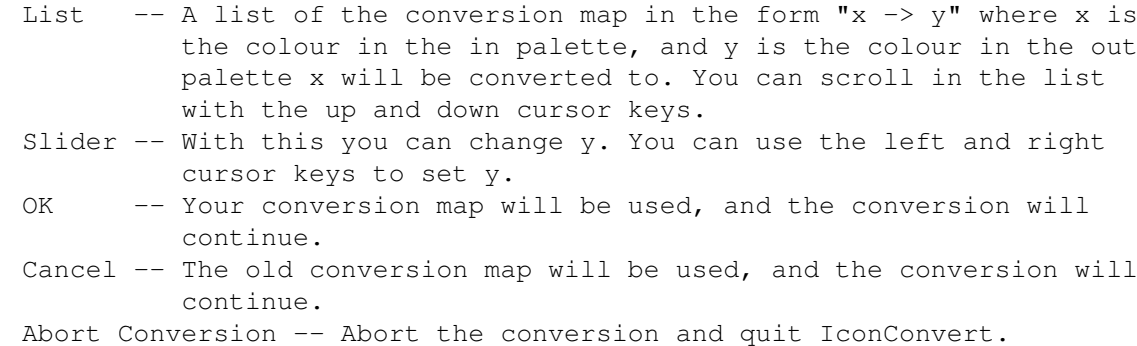

## <span id="page-9-0"></span>**1.12 Progress Window**

Progress Window ~~~~~~~~~~~~~~~

Gadgets:

Text box -- Displays the icon which is being converted. Progress -- Displays how many icons that has been converted. Cancel -- Abort conversion and quit IconConvert.

## <span id="page-9-1"></span>**1.13 Shell Use**

 $~\sim$   $\sim$   $\sim$   $\sim$   $\sim$   $\sim$   $\sim$ 

Shell Use

The argument template:

ICON/M,INPAL=INPALETTEFILE/K,OUTPAL=OUTPALETTEFILE/K,DEPTH/N,ALL/S, SAVEOLD/S,QUIET/S,GUI/S

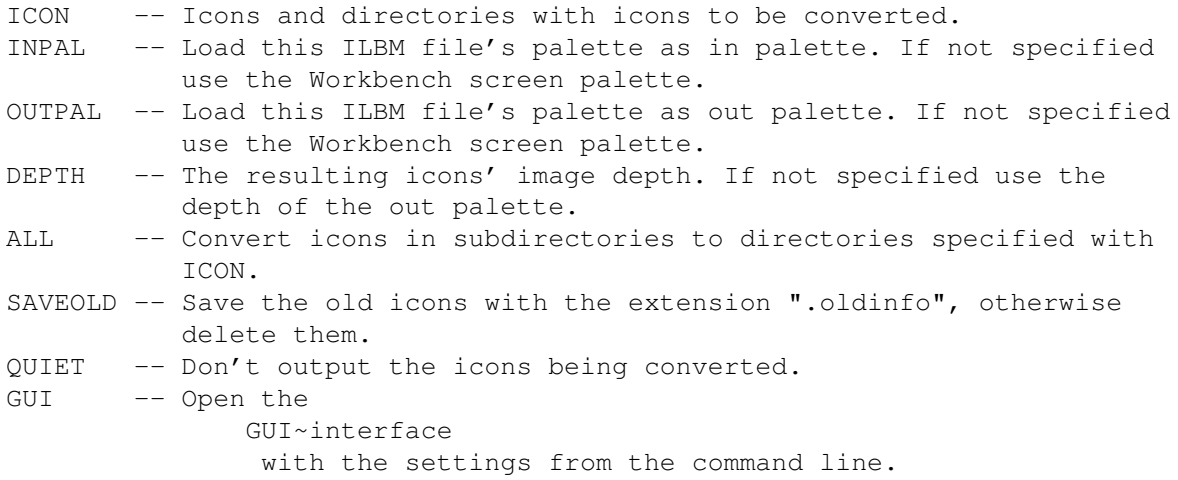

IconConvert can be made resident.

#### <span id="page-10-0"></span>**1.14 Bugs**

Bugs  $\sim\sim\sim\sim$ 

It's not a bug, but if IconConvert runs out of memory when adding icons to the list or during conversion, it will just skip this icon without notifying the user.

### <span id="page-10-1"></span>**1.15 To Do**

 $\sim\sim\sim\sim\sim$ 

```
To Do
```
- \* Improve colour conversion. Maybe an option to produce dithered colours?
- \* Open a screen, so IconConvert can show the colours instead of just the red/green/blue values in the palette~windows
- \* On line help.
- \* Localization.

## <span id="page-10-2"></span>**1.16 Version History**

.

```
Version History
    ~~~~~~~~~~~~~~~
**** 1.1 (8 Nov. 1995) ****
This is so embarrassing -- obviously I hadn't bugtested IconConvert enough.
I also forgot to document the
               AppWindow function
                , but that's alright because
it didn't work...
Bug fixes:
* Icons dropped on the main window or choosed at start from the Workbench
 had the wrong path (drawers were alright though.)
* Memory loss in the colour conversion routine.
**** 1.0 (3 Nov. 1995) ****
```
Initital release.

## <span id="page-11-0"></span>**1.17 Contacting the Author**

Contacting the Author ~~~~~~~~~~~~~~~~~~~~~

I'd be glad to hear from you -- bugs, ideas, constructive criticism, whatever!

My address is:

Peter Liljenberg Tjureda 823 B S-360 40 Rottne Sweden

This address should be valid until July 1996.

E-mail:

dan.eriksson@vxjkatedral.se (lipnv3c, Peter Liljenberg)

N.B. Don't forget the part in the brackets, remember at least 'lipnv3c'.

This address may change in January 1996, and is definitly not valid after May 1996.